# **ASHPC21**

**Welcome to the first Austrian-Slovenian HPC Meeting** 31 May - 2 June 2021

27. 5. 2021

# **Short Hopin tutorial for ASHPC21 attendees**

For this year's meeting experience, we're using the online platform Hopin. It proved to be the best option in terms of quality, reliability, and accessibility – with a reception, stage and sessions.

#### **Entering the event:**

You will not be able to access the event until **31 May at 8:00AM** CEST, but you can create your Hopin profile in advance and add the event to your calendar if you have not done so already. You are also going to receive an email reminder shortly before the event starts to make sure that you do not miss it.

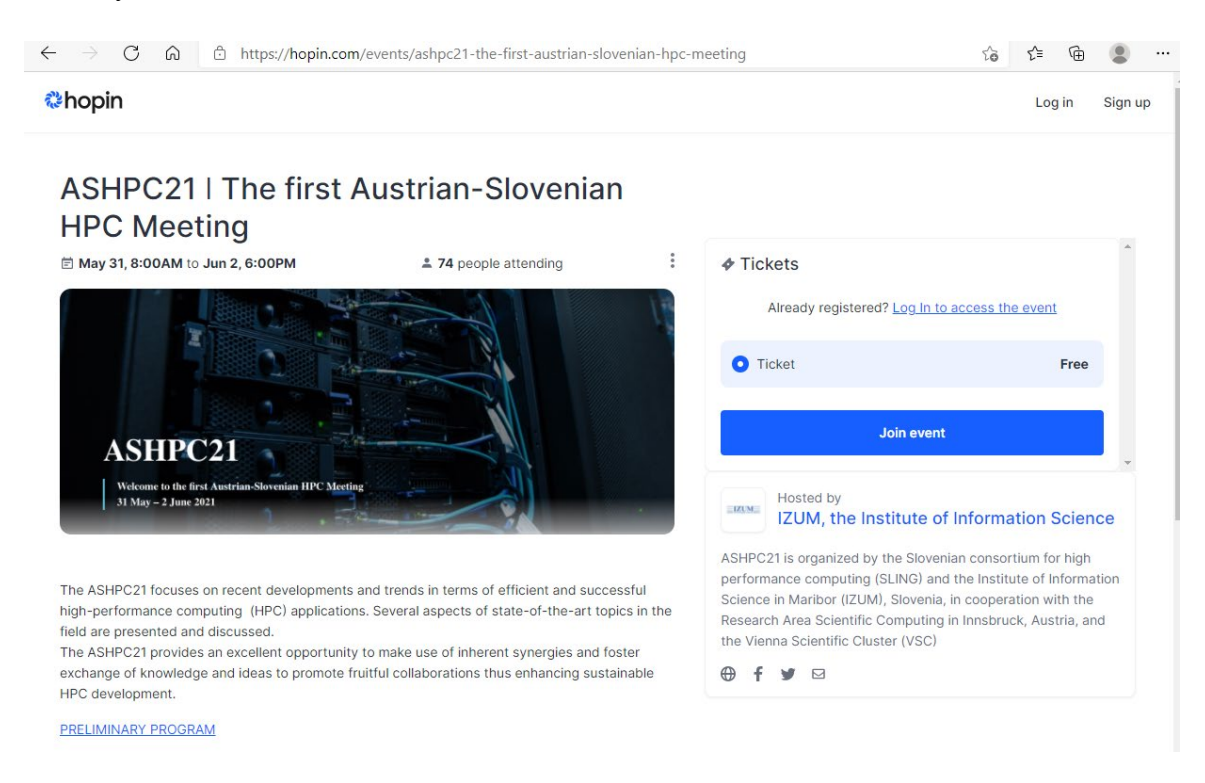

Click **Join event** and [sign](https://hopin.com/sign_up) up or [log in](https://hopin.com/sign_in) to Hopin.

### **Using Hopin:**

We recommend you attend the event with a personal computer, since we cannot guarantee it will work flawlessly on mobile devices.

For the best Hopin experience, we recommend you use **Chrome** or **Firefox**. Please avoid using Safari, Microsoft IE, or Edge.

When an area (e.g. Sessions) is "live" according to the event schedule, the red "LIVE" tag will be shown, so the participants can see where they can follow the current presentation.

The "What's happening now" button in the Reception area allows you to one-click navigate to the current presentation.

Each session will have a separate chat where you can interact with other participants or submit questions for the hosts at the session you are attending.

You can send direct messages to an individual at the event via Send message option in the People tab or invite someone to join you in a private meeting room by inviting them to a video call. To send a message, find the person you want to chat with in the People tab, click their profile photo, and start your conversation.

## **Getting around Hopin:**

Similar to a physical event, you can choose where you want to go and what you would like to attend. In the Reception area, you will find the complete schedule showing what is happening where. You will also find an overview of the different event areas and additional details about the event.

On the right side of the screen, you will find the main event chat where you can comment and interact with other participants. You can ask questions to the presenters by using the Sessions chat. In Poster presentations, Q&A and some of the session, you will be able to join the discussion with audio and video. Make sure to follow the Chairs and the event chat for any important announcements and updates.

Besides the main chat, you can participate in polling under the "Polls" tab and send messages to participants by browsing under the "People" tab. You can also invite someone to join you in a private meeting room, by inviting them to a video call. Please make sure the other person is interested in having a video call before sending the invitation.

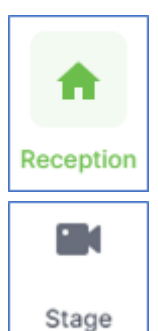

After entering Hopin and joining the event, you will arrive in the Reception area. You can think of the Reception area as the lobby of a venue – the information hub. Here you will find a complete overview of the meeting programme and you can follow what is currently happening and what is happening later.

This is the "Stage" area where (only) the opening of the meeting will take place.

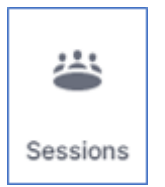

This is the "Sessions" area where all the presentations, posters discussions, and Q&A will take place. Each Session will cover a different topic, which is visible in the Schedule: [https://hopin.com/events/ashpc21-the-first-austrian-slovenian-hpc](https://hopin.com/events/ashpc21-the-first-austrian-slovenian-hpc-meeting#schedule)[meeting#schedule.](https://hopin.com/events/ashpc21-the-first-austrian-slovenian-hpc-meeting#schedule)

Only the session currently on the Schedule is displayed and available for joining. In addition to the official sessions there are several Coffee break sessions for

networking purposes.

If you have any questions, feel free to reach out to the team at  $conference@ashpc.si.$ </u>